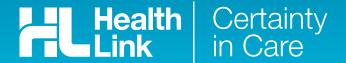

# **Quick Start Guide**Sending a CareSelect referral from Medtech 32

This guide has been created to show you the key steps involved in completing a CareSelect electronic referral (or print and fax where the healthcare provider is yet to implement a compatible system). CareSelect has been designed to make it easier for you to search, find and refer a patient to the most suitable specialist, allied health or non-government organisation.

### 1. Open the patient record

Search for the patient and open their electronic medical record (EMR) in Medtech.

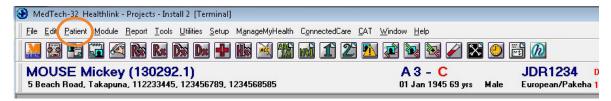

#### 2. Select the HealthLink icon

Select the HealthLink icon above the patient details banner.

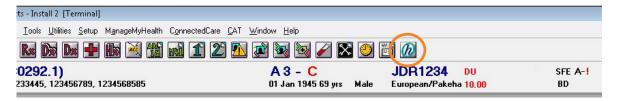

The referral launch page will display including a new search bar.

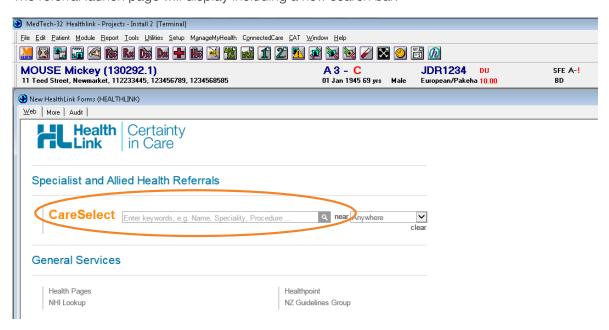

#### 3. Use the search bar

Enter keywords in the search bar to search by name, specific specialty, interests, procedures and services, location and more.

To send a CareSelect referral, select the 'Compose Referral' link below the relevant healthcare provider.

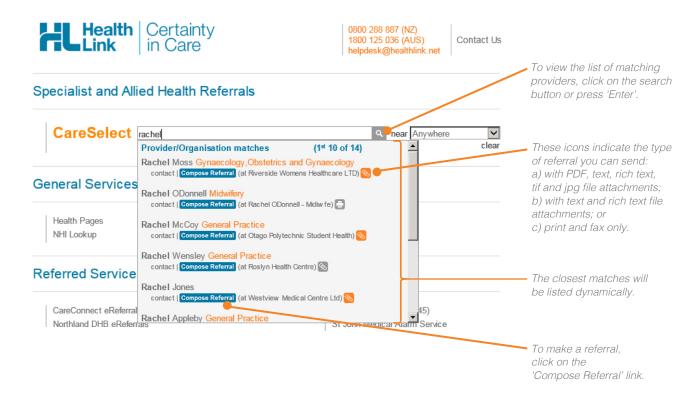

If a provider has a full biography in CareSelect (called a Full Bio) this is indicated in the search result by a photo and sometimes a logo. You can click on the result to see more important relevant information. Below is an example of a Full Bio.

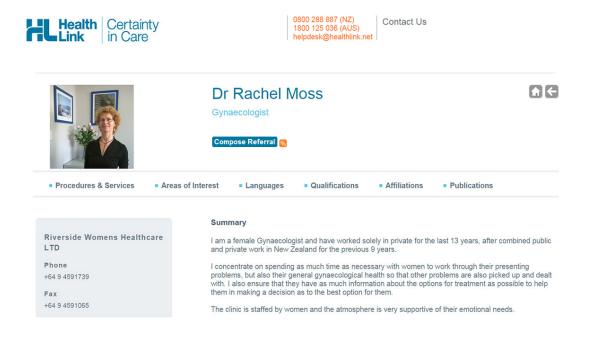

#### 4. Complete the referral

The CareSelect referral will display and is very similar in format and functionality to the Work and Income Work Capacity Medical Certificate form.

Complete the relevant fields under each tab on the left. You can park the form if you want to work on it later.

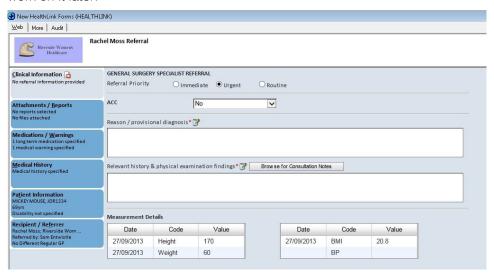

#### 5. Submit the CareSelect referral form

Select the 'Submit' button when you are ready to send your referral to the healthcare provider. CareSelect will send the referral electronically if the provider has a compatible system, otherwise you will be prompted to print and fax.

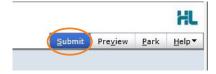

If you want to print a copy of the referral, select 'Print' at the end of your submitted form, remembering to select your default printer.

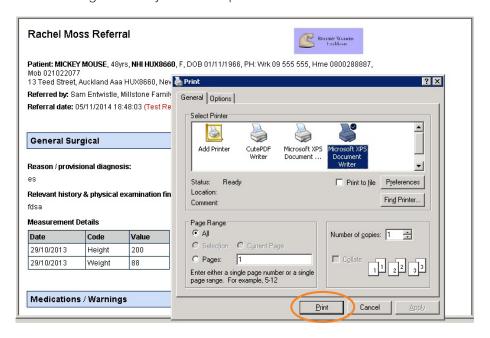

#### 6. Print a healthcare provider's contact details

To print a contact page to hand to the patient, click on the 'contact' link either from the search bar or the search results page. Simply print the summary contact page that is displayed.

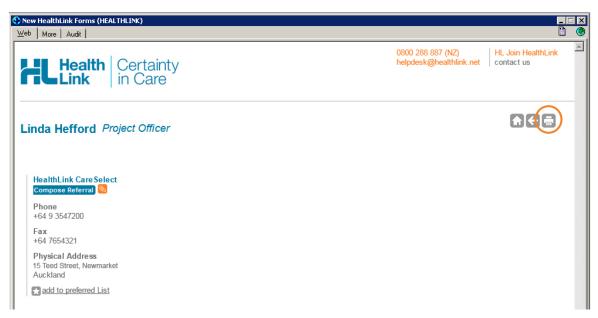

## 7. Practice sending a CareSelect referral

For training purposes or to familiarise yourself with the system, feel free to send a sample referral to HealthLink by searching for 'Linda Hefford' in the CareSelect search bar.

For all CareSelect referral queries, please call the HealthLink Customer Support Line:

Monday to Friday (except public holidays) 8am – 6pm Phone: 0800 288 887 Support email: helpdesk@healthlink.net

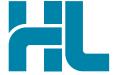

HealthLink Level 3, 13-15 Teed Street Newmarket, Auckland 1023 New Zealand

www.healthlink.net info@healthlink.net

HealthLink helps over 30,000 healthcare practitioners deliver certainty in care by enabling them to exchange patient information quickly, reliably and securely.

1800 125 036 (AU) 0800 288 887 (NZ)